# बिहार सरकार

# बिहार संयुक्त प्रवेश प्रतियोगिता परीक्षा पर्षद

<u>आई0ए0एस0संघ भवन, पटना हवाई अड्डा के निकट, पटना-14</u>

विज्ञापन संख्या-बी.सी.ई.सी.ई.बी.(आई.टी.आई.सी.ए.टी.)-2024/01 दिनांक- 06.04.2024

Website: bceceboard.bihar.gov.in

# ओद्योगिक प्रशिक्षण संस्थान प्रतियोगिता प्रवेश परीक्षा-2024 Industrial Training Institute Competitive Admission Test (I.T.I.C.A.T.)-2024

बिहार राज्य के सभी सरकारी औद्योगिक प्रशिक्षण संस्थानों (I.T.I.) के विभिन्न पाठयक्रमों में प्रवेश हेतु बिहार संयुक्त प्रवेश प्रतियोगिता परीक्षा पर्षद द्वारा आयोजित की जाने वाली औद्योगिक प्रशिक्षण संस्थान प्रतियोगिता प्रवेश परीक्षा-2024 के लिये निर्धारित प्रपत्रों में ऑनलाइन आवेदन आमंत्रित किये जाते हैं।

औद्योगिक प्रशिक्षण संस्थान प्रतियोगिता प्रवेश परीक्षा (ITICAT)-2024 आयोजित करने की तिथि यथासमय सचित किया जायेगा।  $2.$ पर्षद के Website: bceceboard.bihar.gov.in पर ITICAT-2024 की उपलब्ध विवरण पुस्तिका में अभ्यर्थियों के 3. लिए योग्यता / अर्हता सम्बन्धी विस्तृत विवरण एवं आवश्यक निर्देशों को देखा जा सकता है।

बिहार राज्य अंतर्गत राजकीय औद्योगिक प्रशिक्षण संस्थानों के कुल सीटों में से 25% सीटों पर नामांकन के लिए राज्य के सभी जिलों के अभ्यर्थी पात्रता-प्राप्त हैं।

आवेदन प्रपत्र, विवरण पुस्तिका एवं परीक्षा शुल्क : ITICAT-2024 में सम्मिलित होनेवाले अभ्यर्थी विवरण पुस्तिका (Prospectus)  $4.$ पर्षद के Website : bceceboard.bihar.gov.in से Download कर प्राप्त कर सकते हैं। Online आवेदन भरने हेतु अभ्यर्थी पर्षद के उक्त वेबसाईट पर जा कर "Online Application Portal of I.T.I.C.A.T.-2024" Link पर Click कर "Apply Online" button पर click करें। इसके उपरान्त आवेदन प्रपत्र भरने हेतु जो निर्देश (Instruction) दिखेगा, उसे अभ्यर्थी अच्छी तरह पढ एवं समझ लें।

#### i. Step-One (Registration) :

इस परीक्षा हेतु Registration (निबंधन) के लिए सारी सूचनाएँ (Information) Step-1 के अंतर्गत कम्प्यूटर के स्क्रीन पर दिखने वाले आवेदन प्रपत्र में सही-सही अभ्यर्थी द्वारा भर कर देना होगा । अभ्यर्थी Registration करने के समय यह ध्यान रखें कि वे अपना ही email ID एवं Mobile No. का इस्तेमाल कर रहें हों, क्योंकि Registration से संबंधित सूचनाएं उसी email ID एवं Mobile No. पर भेजा जाएगा। साथ ही साथ अभ्यर्थी को एक SMS प्राप्त होगा । प्राप्त किये गये email एवं sms में एक Activation Code भेजा जाएगा, जिसका इस्तेमाल अभ्यर्थी अपने Account को Activate करने के लिए करेंगे । अभ्यर्थी अपने Account को Activate करने हेत Activate Your Account बटन पर Click करें एवं अपना email ID एवं प्राप्त किये गये Activation Code को डालने के बाद Submit बटन पर Click करें। Account Activate होने के बाद अभ्यर्थी Sign In बटन पर Click करें एवं अपना Email ID एवं Password डालकर Sign In कर आगे की प्रक्रिया पूरी करें। आवेदन प्रपत्र में भरे गए Password की गोपनीय रखें अन्यथा पर्षद किसी भी तरह की परेशानी के लिए उत्तरदायी नहीं होगा । **अभ्यर्थी के द्वारा दिया गया email ID ही उनका User Name होगा ।** 

#### ii. Step-Two (Personal Information) : सफलतापूर्वक Registration एवं अपने Account को Activate कर पुन: अपने Account में Sign In करने के उपरान्त कम्प्यटर स्क्रीन पर Personal Information से संबंधित required entries पूरी तरह भरें एवं Save & Continue बटन पर Click करें ।

## iii. Step-Three (Upload Photo & Signature) :

Personal Information भरने के बाद अभ्यर्थी अपना उच्च कट्टास्ट का रंगीन पासपोर्ट साईज फोटो एवं अपना हिन्दी एवं अंग्रेजी में हस्ताक्षर कर कम्प्यूटर स्क्रीन में दिये गये निर्देश के अनुसार Scan कर निर्धारित स्थान पर Upload करें। फोटो Placard के साथ (जिस पर आवेदक का नाम तथा फोटो खिंचवाने की तिथि अंकित हो) खिंचवाया हुआ ही प्रयोग में लाना आवश्यक है । निर्धारित स्थान पर फोटो एवं हस्ताक्षर Upload करने के बाद Save & Continue बटन पर Click करें।

## iv. Step-Four (Educational Information) :

Scan किया हुआ फोटो एवं हस्ताक्षर Upload करने के बाद अभ्यर्थी अपनी शैक्षणिक योग्यता सम्बन्धी सूचनाओं (Educational Information) को कम्प्यूटर स्क्रीन पर आवश्यकतानसार भर कर Save & Continue बटन पर Click करें।

## v. Step-Five (Preview your Application) :

Educational Information भरने के बाद अभ्यर्थी अपने द्वारा दी गई सूचनाओं को अच्छी तरह जांच लें। यदि जांच के क्रम में Step-Two, Step-Three एवं Step-Four में दी गयी सूचना गलत पाई जाती है तो अभ्यर्थी अपने उस सूचना को Back to Edit बटन पर Click कर अपने Information को सुधार कर Submit & Continue बटन पर Click करें, ताकि आपके द्वारा पुन: दिये गये सूचनाएँ Update हो सकें।

भरे गए आवेदन प्रपत्र के Preview उपरान्त सारी सूचनाएं सही पायी जाती है, तो अपना Declaration देकर Confirm  $\&$ Submit बटन पर Click करें, ताकि परीक्षा शुल्क जमा करने की प्रक्रिया Step-Six अनुसार पूर्ण करें।

## vi. Step-Six (Payment of Examination Fee) :

अभ्यर्थी द्वारा भरी गयी सारी प्रविष्टियों के Preview को देखकर Submit करने के बाद Proceed to Payment बटन पर Click कर कम्प्यूटर स्क्रीन पर परीक्षा शुल्क भरने के निर्देश के अनुसार Payment की प्रक्रिया को पूरी करें। जमा किये गये परीक्षा शुल्क को लौटाया नहीं जायेगा।

#### परीक्षा शुल्क जमा करने की प्रक्रियाएं हैं :

a. Online Payment : अगर अभ्यर्थी परीक्षा शुल्क का भुगतान Online यथा; क्रेडिट कार्ड अथवा डेबिट कार्ड अथवा UPI अथवा नेट बैंकिंग के माध्यम से करना चाहते हैं तो वे कम्प्यूटर स्क्रीन पर दिख रहे Payment Mode से Online Option को Select कर क्रेडिट अथवा डेबिट कार्ड अथवा UPI अथवा नेट बैंकिंग के माध्यम से करें। परीक्षा शुल्क जमा करने पर उसमें लगने वाली अतिरिक्त राशि (Processing Charge) का भुगतान अभ्यर्थी को ही करना पड़ेगा।

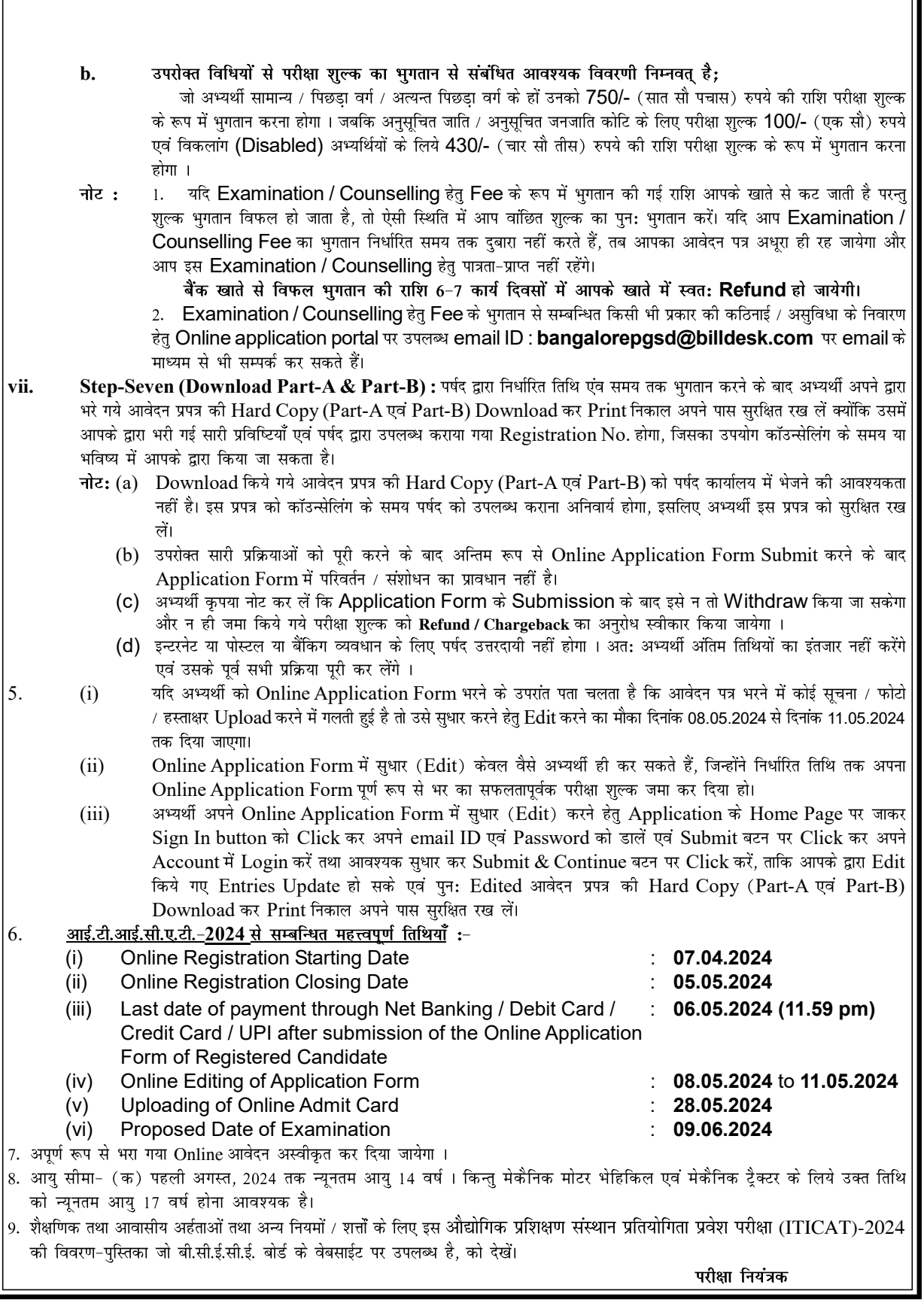